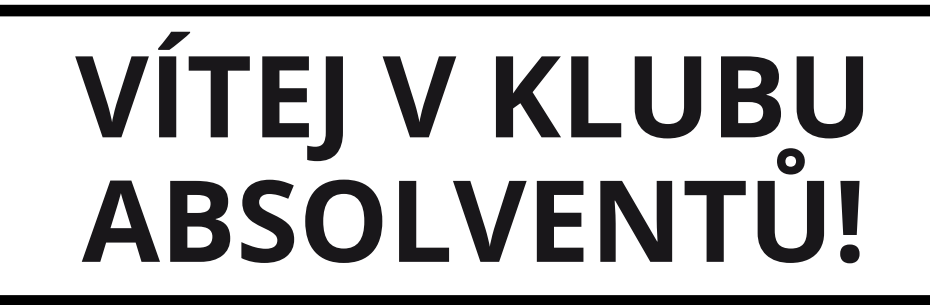

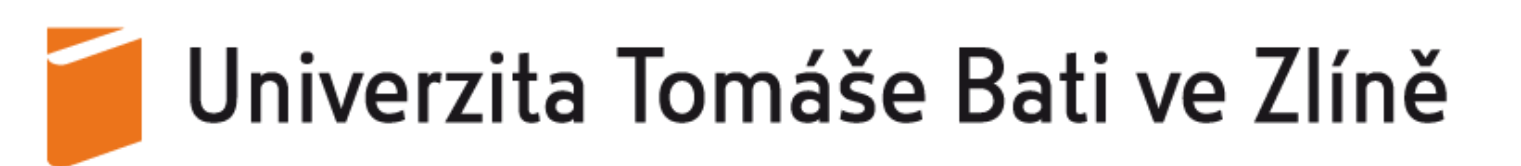

**Vyplň nové údaje o studiu a klikni na: "Uložit" .**

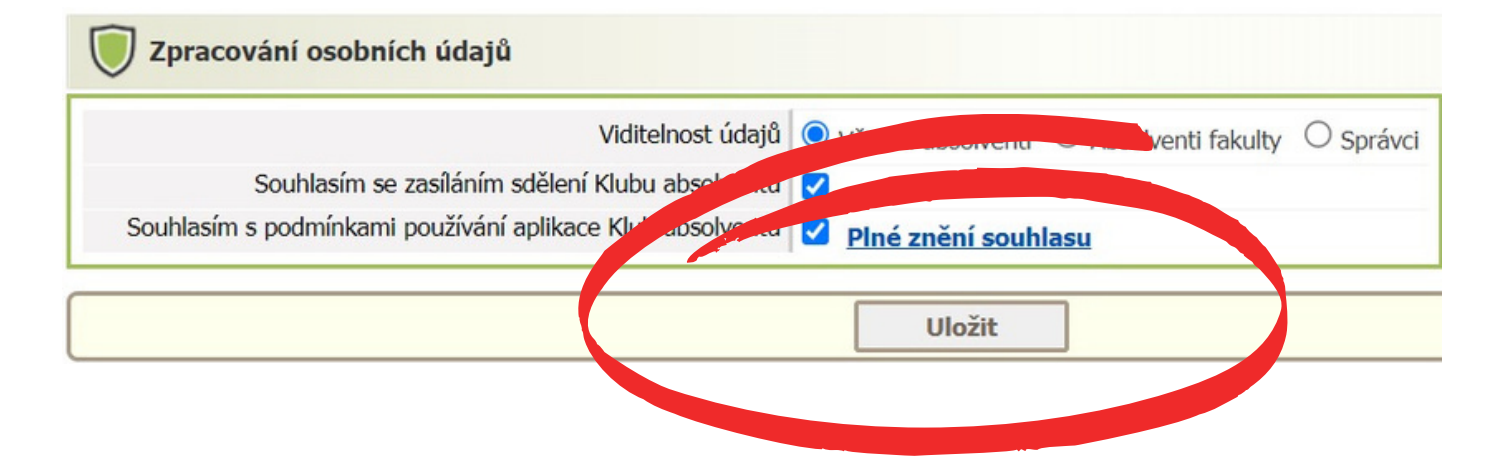

**Na kartě "Moje údaje" si přidej další studium klikem na: "+" .**

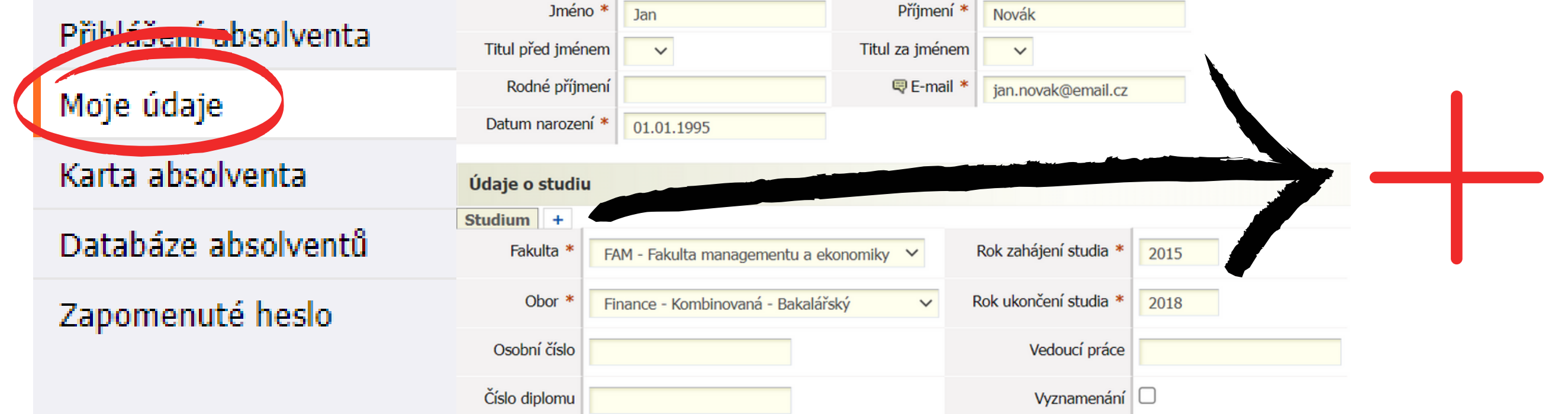

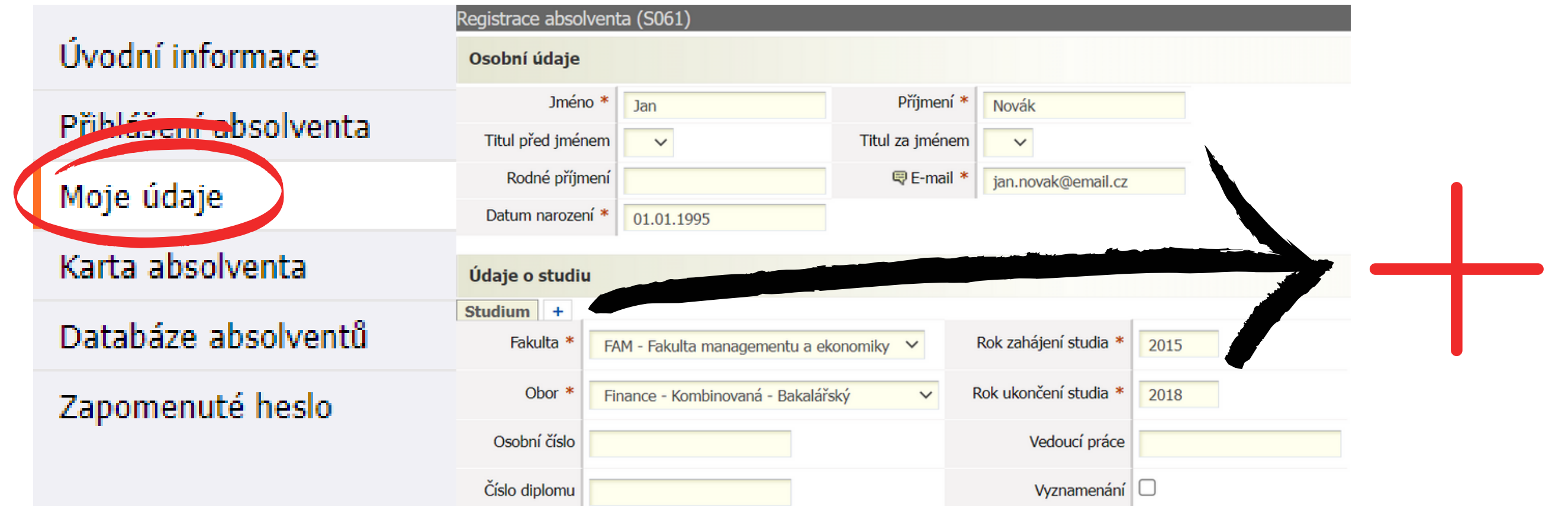

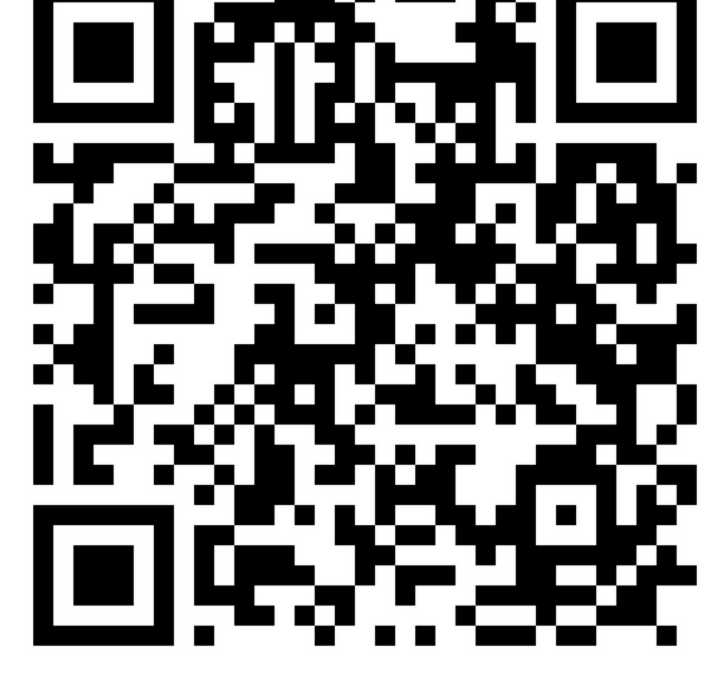

**Naskenuj si QR kód**

**nebo**

**stag.utb.cz** <sup>→</sup> **Absolvent** <sup>→</sup> **Přihlášení absolventa.**

## **NÁVOD NA DOPLNĚNÍ STUDIA DO KLUBU ABSOLVENTŮ UTB**

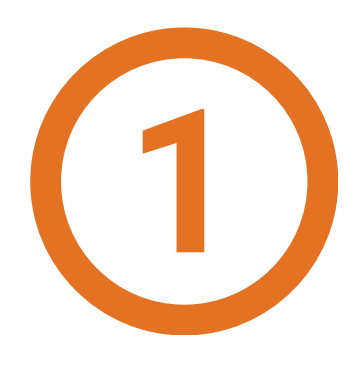

**Vyplň svůj SOUKROMÝ e-mail, heslo a klikni na: "Přihlásit se" .**

## Přihlášení (LOO1

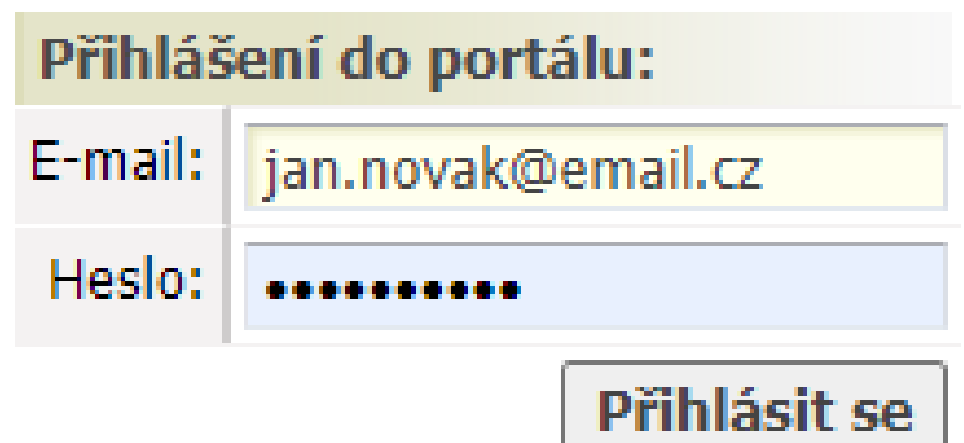

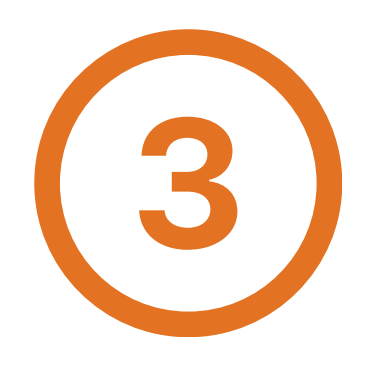